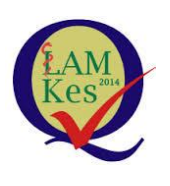

LAM-PTKes

## DOKUMENTASI SISTEM LAMPT-KES

## PANDUAN JOIN TEAMS BUKAN MENGGUNAKAN AKUN MICROSOFT 365 (TEAMS).

PERKUMPULAN LAM-PTKES

JAKARTA

2020

## **Panduan Join Teams Bukan Menggunakan Akun Microsoft 365 (Teams).**

Peserta meeting akan menerima undangan video *conference*/meeting melalui email, adapun tatacara join/gabung meeting melalui aplikasi Microsoft 365 Teams, Berikut langkah-langkahnya:

1. Buka Email yang berisi undangan video *conference*/meeting, dapat di klik klik **"Join Microsoft Teams Meeting"** untuk gabung meeting atau klik panduan teams untuk melihat cara Join Teams Bukan Menggunakan Akun Microsoft 365 (Teams), seperti gambar di bawah ini:

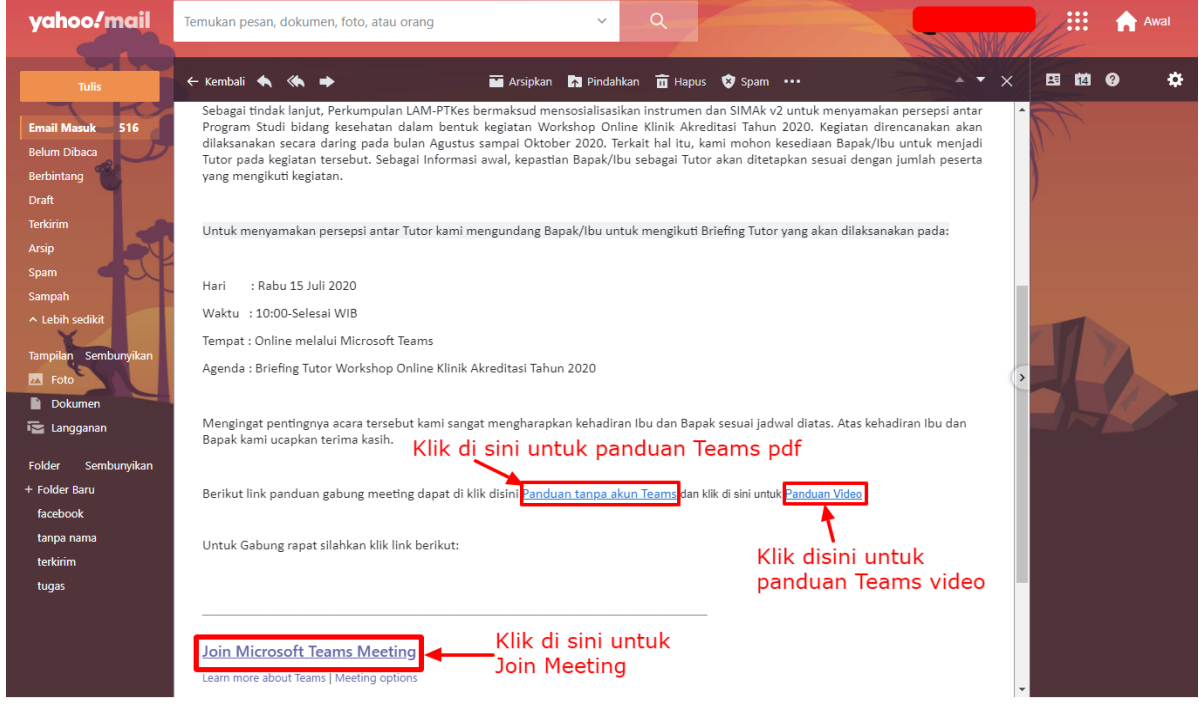

2. Setelah User klik **"Join Microsoft Teams Meeting"** akan muncul *newtab* dan *popup* baru atau notifikasi yang berisikan Pertanyaan *Open Microsoft Teams?* , pilih "**CANCEL dan pilih Join On the Web Instead",** seperti gambar di bawah

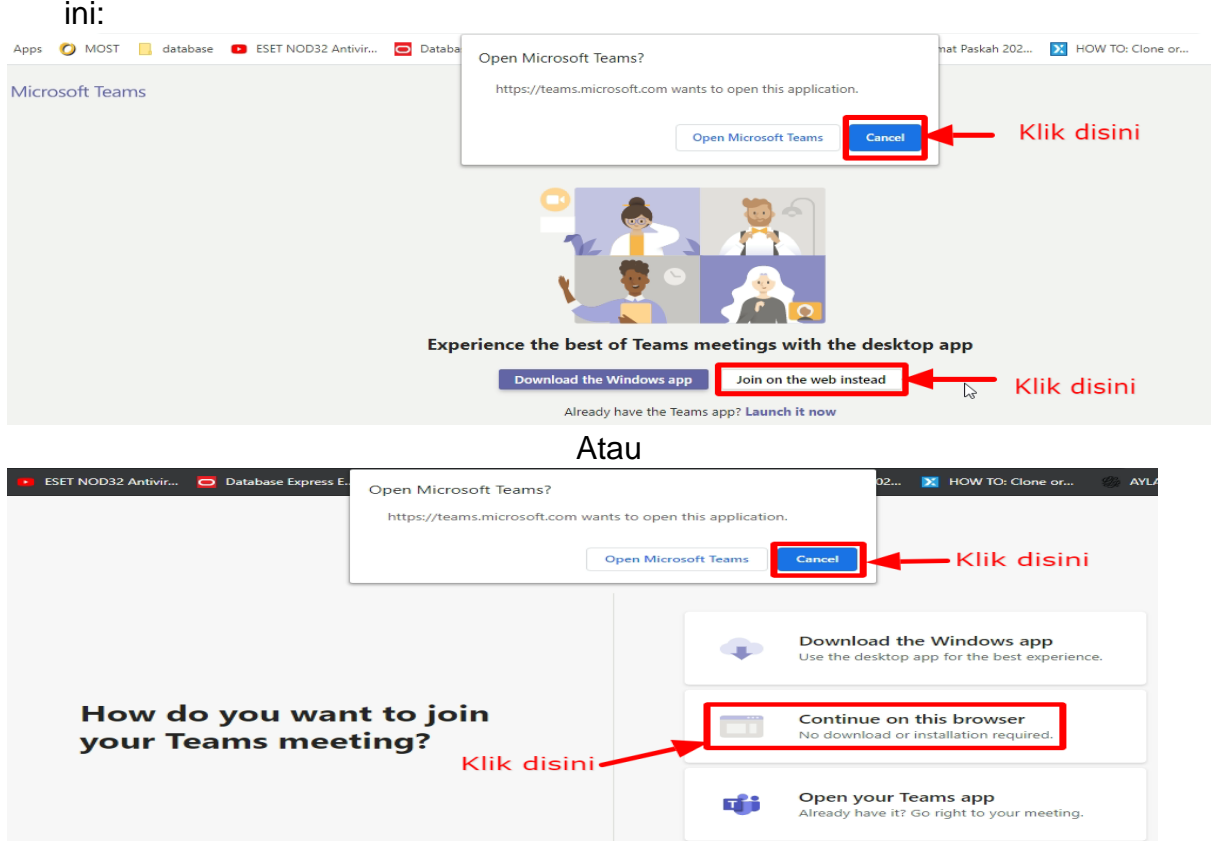

3. Selanjutnya User akan muncul tampilan baru dan *popup* baru atau notifikasi yang berisikan **"teams.microsoft.com wants to use your microphone, use your camera"** pilih **"Allow",** Seperti gambar di bawah ini:

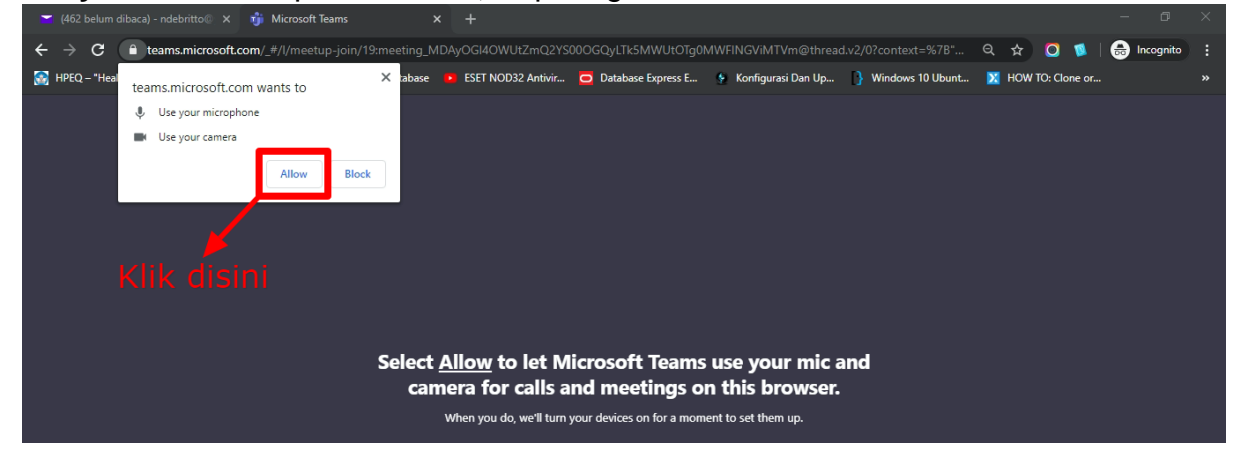

4. Selanjutnya akan muncul tampilan **"Meeting Now",** user dapat *input* nama user dan bisa mengatur memuculkan **video, dan microphone**, serta klik "**join now**" untuk bergabung meeting tersebut, seperti gambar di bawah ini:

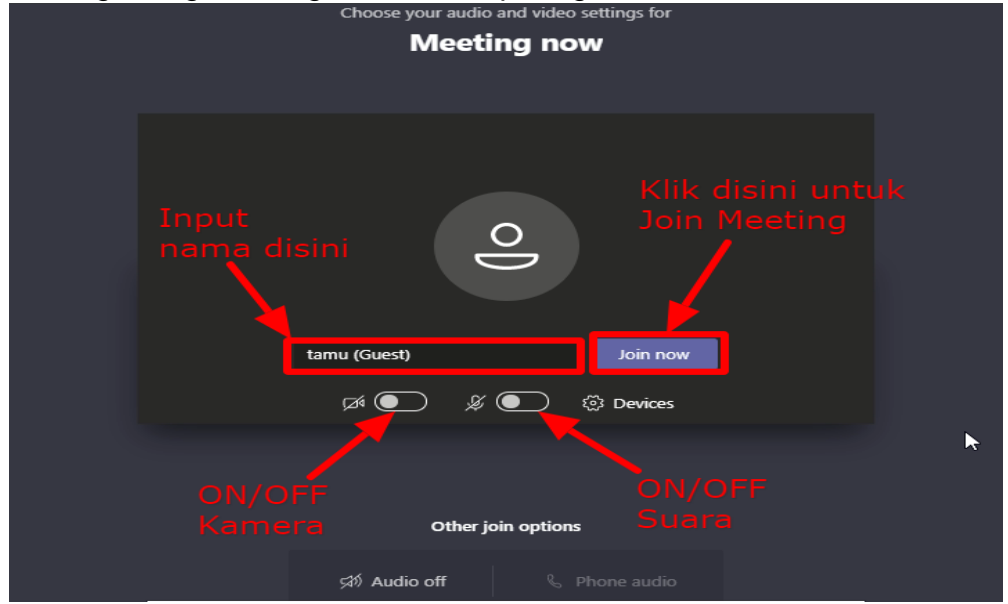

5. Selanjutnya user akan menunggu dalam lobby sebelum host setujui, seperti gambar dibawah ini:

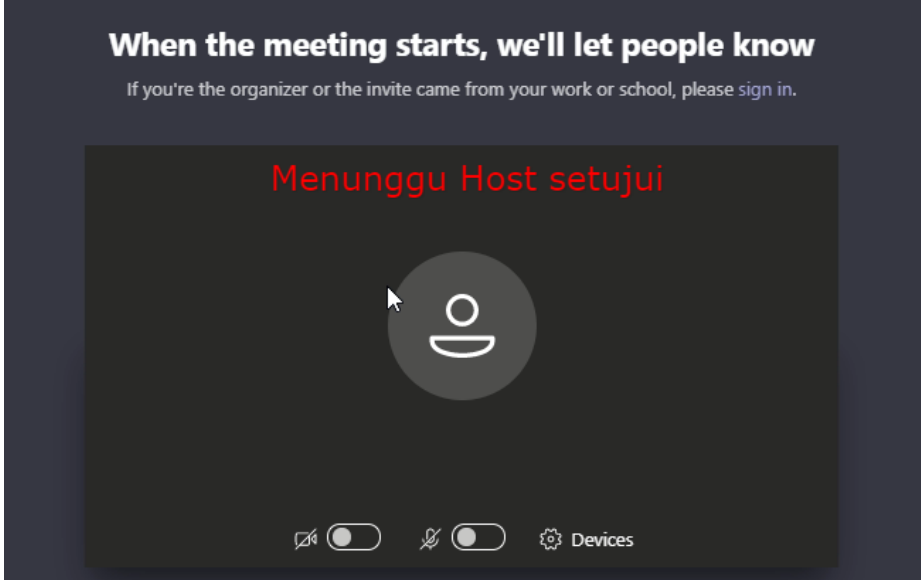

6. Selanjutnya user akan masuk dalam meeting. Pada tampilan user terdapat tampilan yang di share oleh host dan tampilan participants yang mengikuti meeting tersebut, seperti gambar dibawah ini:

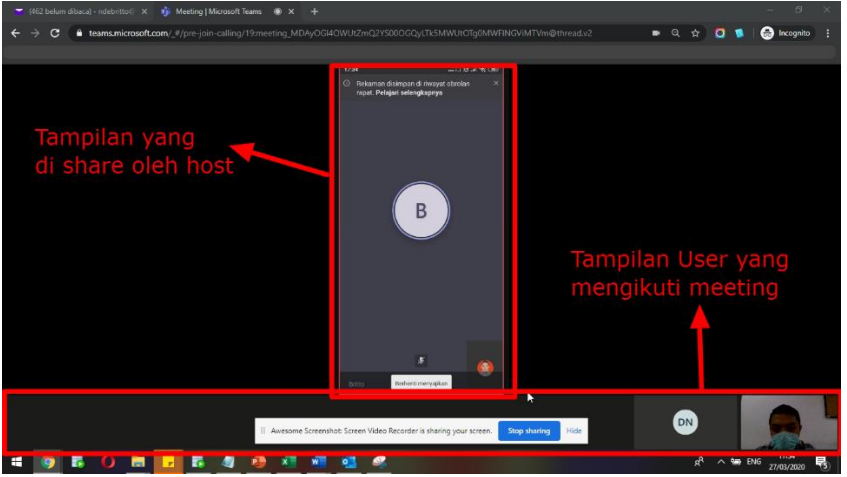

7. Pada tampilan berikut terdapat menu-menu yang dapat dilihat oleh users, yaitu Waktu(lama meeting), Kamera(on/off camera), MIC(on/off microphone), Share desktop/window (share ppt,excel,word), Setting(Pengaturan teams), Rise hand(untuk bertanya/mengangkat tangan), Chat(chat personal atau semua pesert meeting), Participants(melihat smua participants, on/off camera & MIC), dan Hang out/keluar dari meeting, seperti gambar di bawah ini:

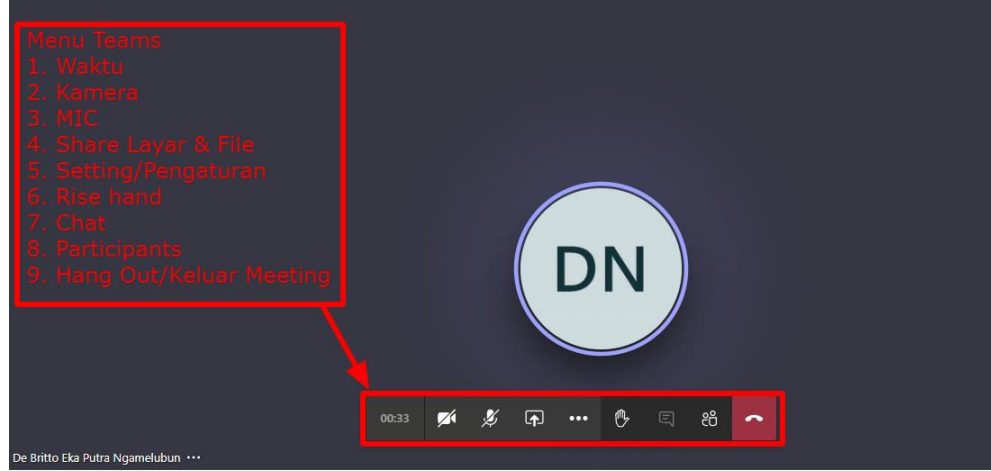

**Catatan Penting:** Pada saat vicon berlangsung, layar akan seperti pada gambar di

atas. Dimana kita bisa setting dengan klik icon  $\Box$ untuk bisa mematikan ataupun

menyalakan kamera, wuntuk mute atau Unmute Microphone, **[4]** untuk share

Screen kita,  $\boxed{\overset{\bullet}{\circ} }$  untuk bertanya/mengangkat tangan,  $\boxed{\overset{\boxdot}{\circ}}$  untuk membuka percakapan (chat room). Sekian panduan join teams bukan menggunakan akun microsoft 365 (teams), semoga bermanfaat, terimakasih.